## 臺北市稅捐稽徵處稅額試算及查詢

## 環境設定:安裝**/**更新 **Java** 元件

Step 1: 請以 IE 瀏覽器前往 Oracle 連結: [https://java.com/zh\\_TW/download/](https://java.com/zh_TW/download/)

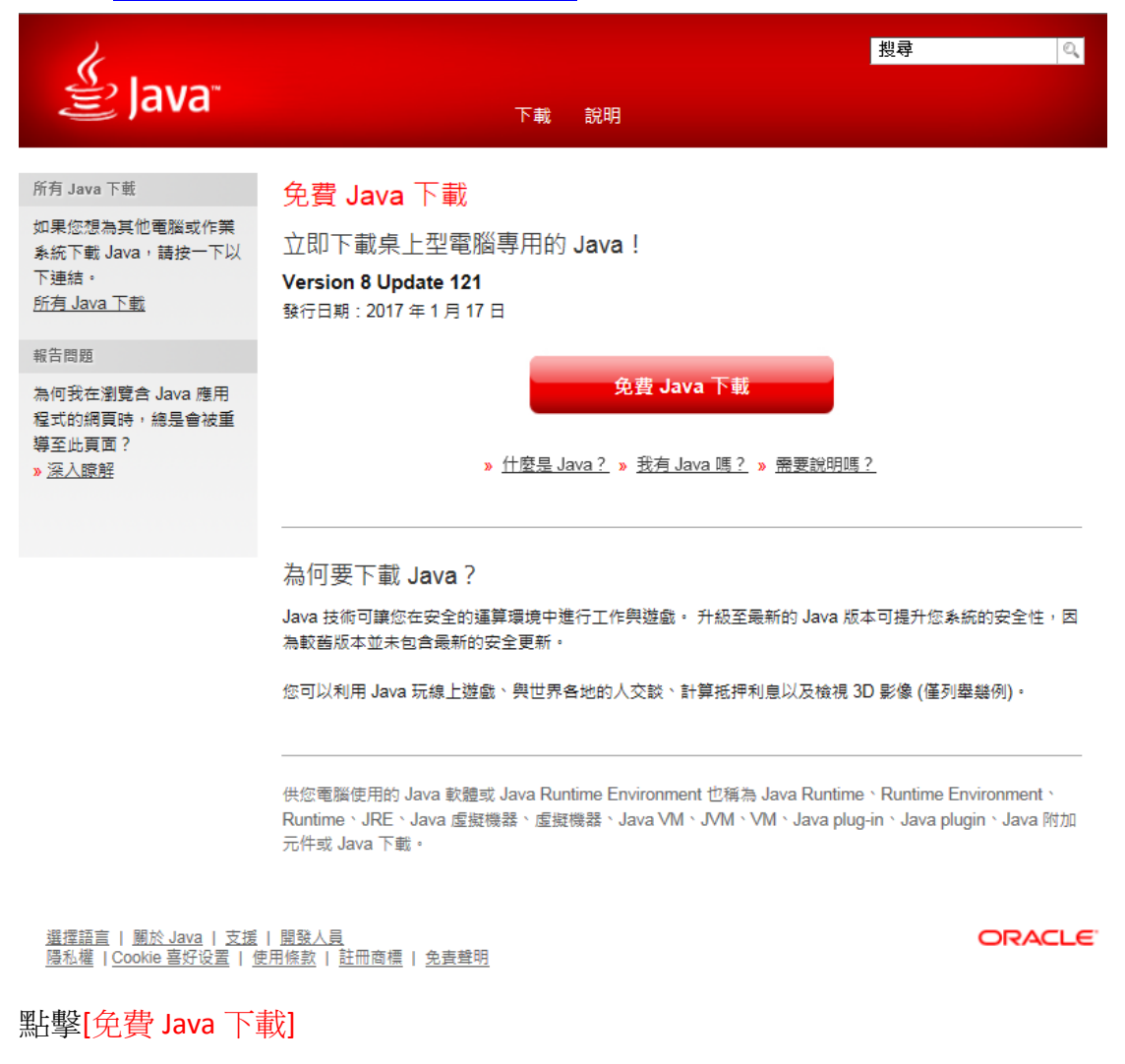

免費 Java 下載

## Step 2: 點擊[同意並免費下載]

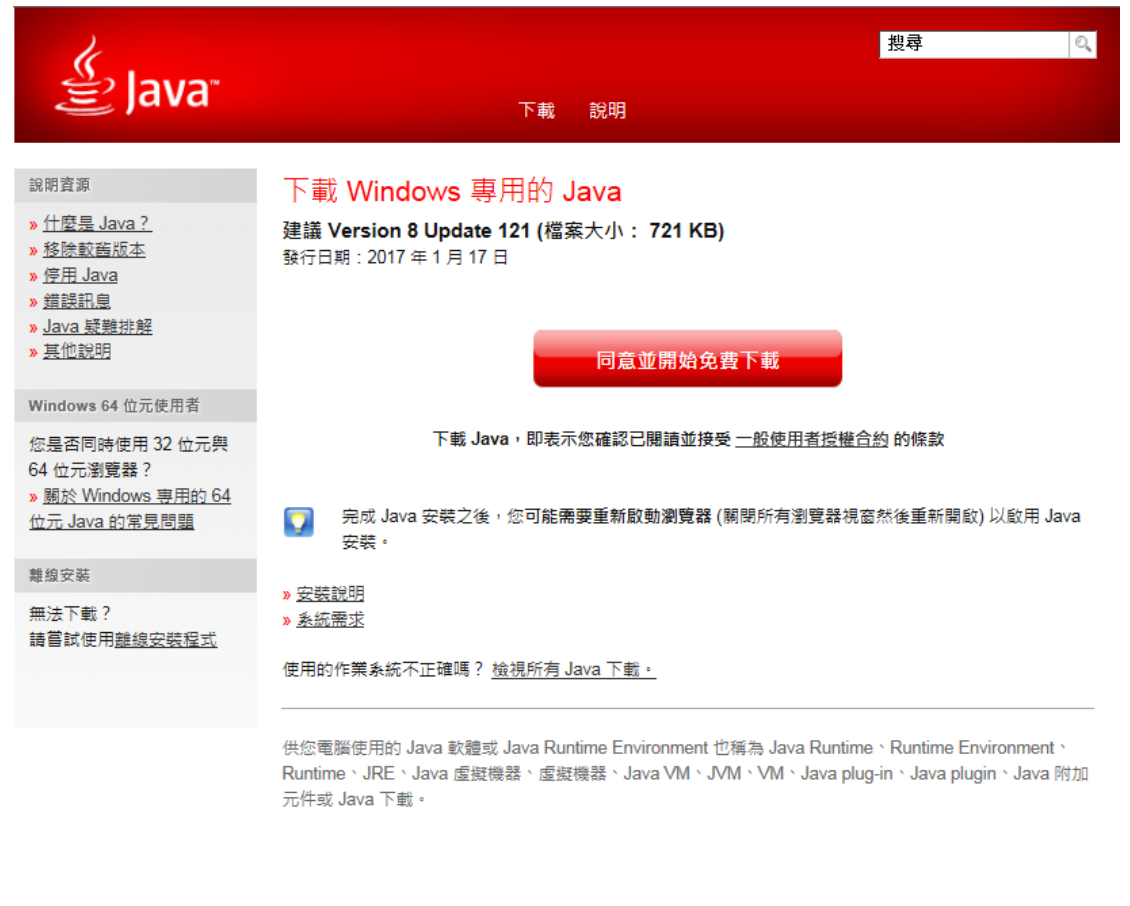

選擇語言 | 關於 Java | 支援 | 開發人員  **ORACLE** 

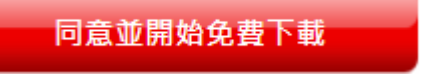

Step 3: 確認下載

您要執行或儲存來自 sdlc-esd.oracle.com 的 JavaSetup8u121.exe (722 KB)? 儲存(S) ▼ 取消(C) 執行(R)  $\overline{\mathbf{x}}$ 

當網站試著下載本檔案時,會在視窗下方出現如上的方框,因不顯眼,請多加留 意。確認後按下[執行]

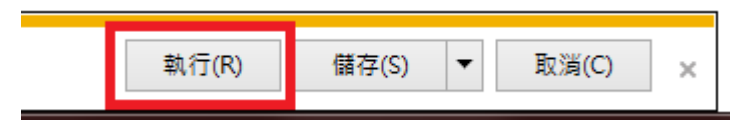

Step 3: 執行解壓縮的安裝程式

點擊下一步直到安裝開始。

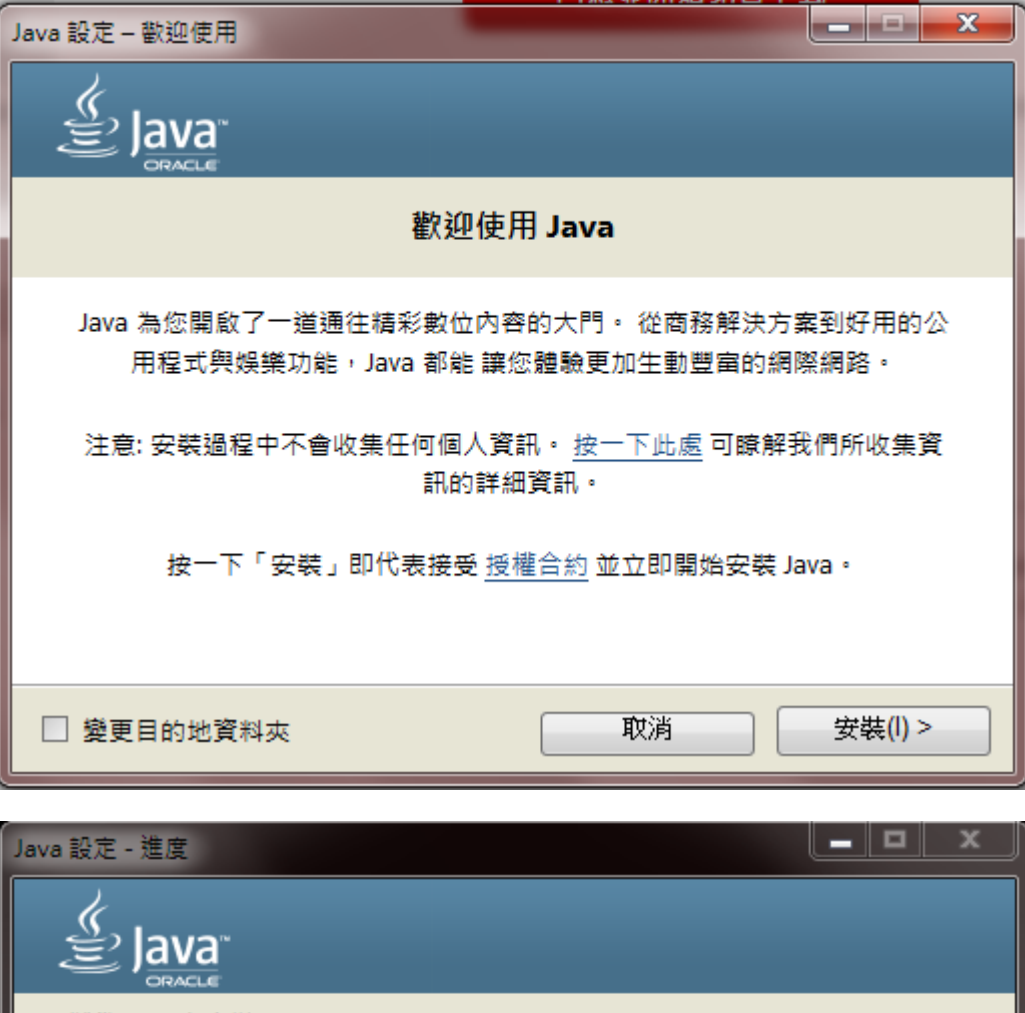

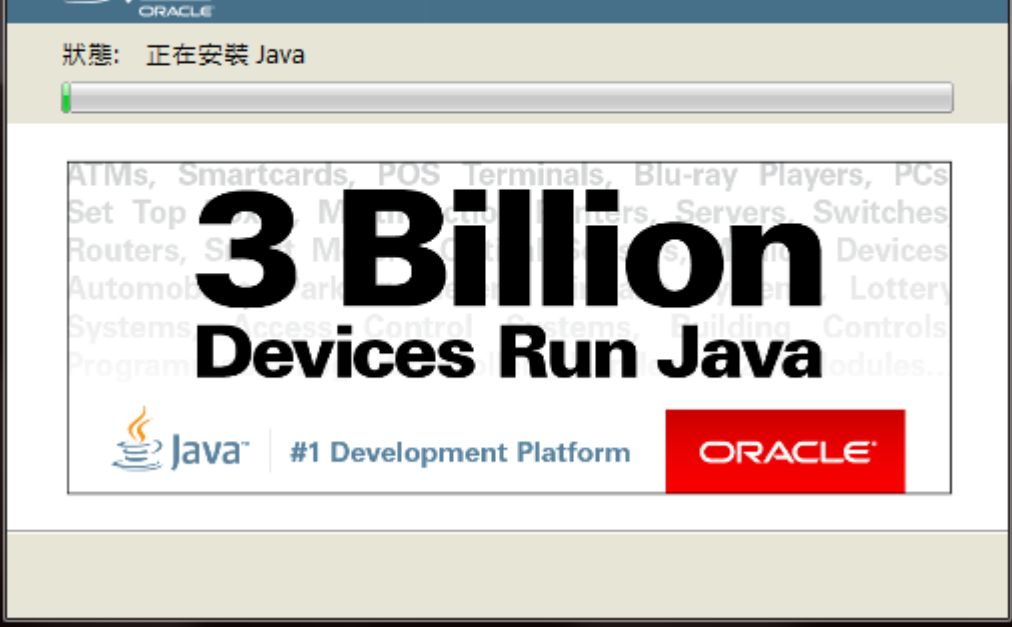

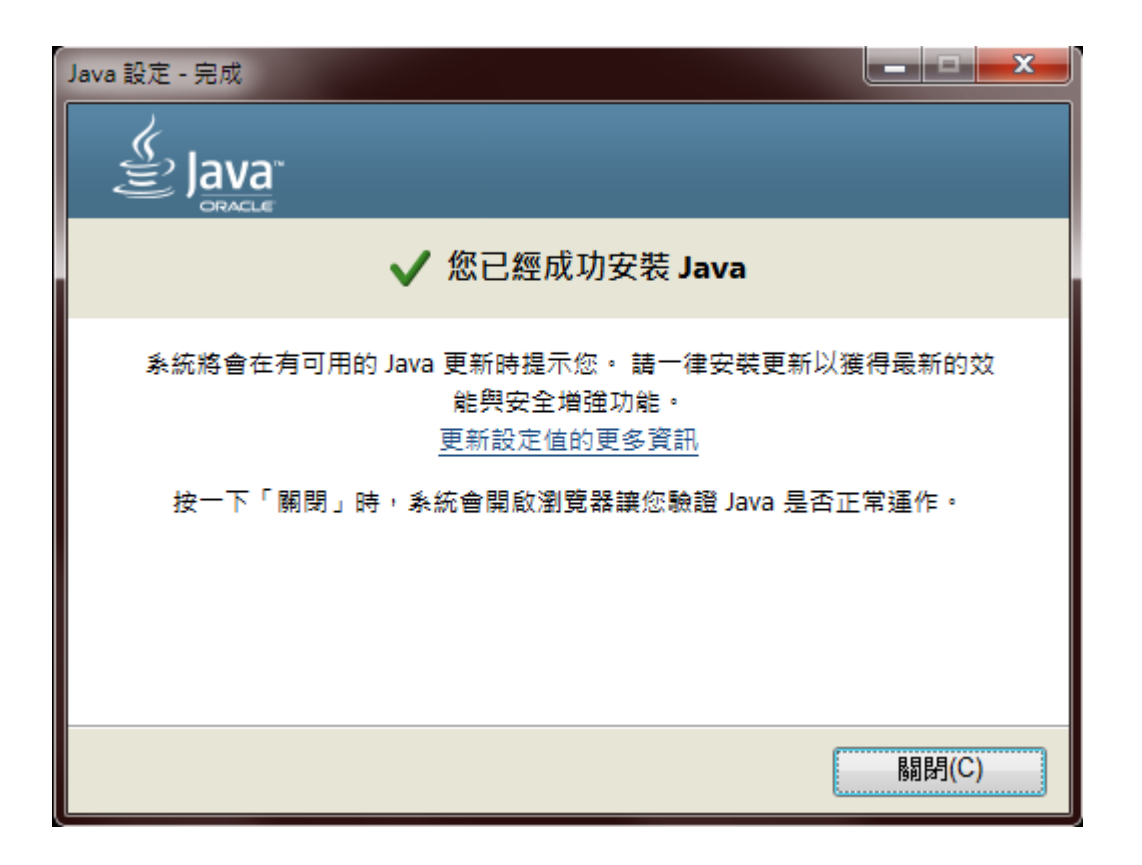

Step 4: 驗證 Java 版本

安裝程式安裝完成後會開啟瀏覽器引導到如下頁面

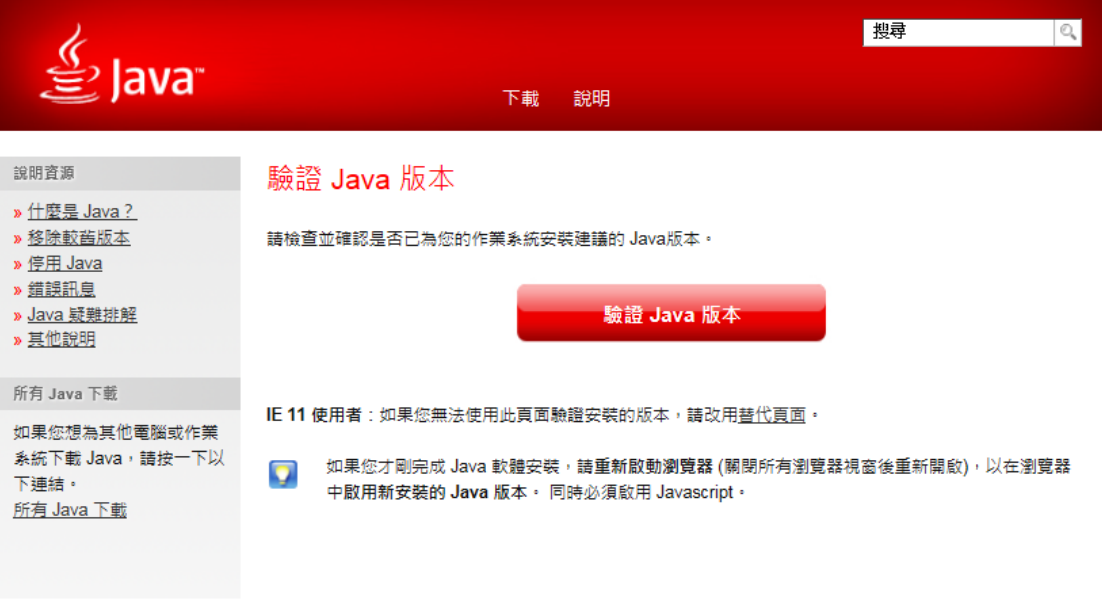

選擇語言 | <u>關於 Java</u> | <u>支援 | 開發人員</u><br><u>隱私權</u> | <u>Cookie 喜好设置 | 使用條款 | 註冊商標</u> | <u>免責聲明</u>

**ORACLE** 

## 執行版本確認偵測程式

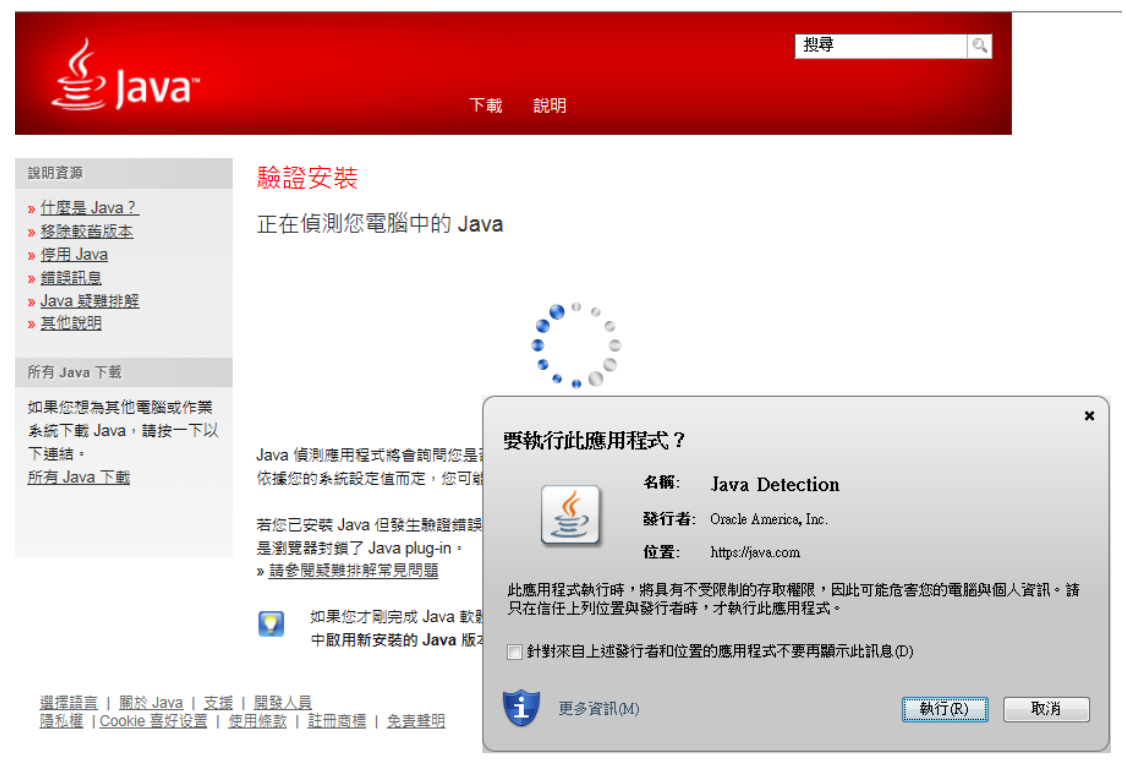

驗證完成,Java 安裝成功。

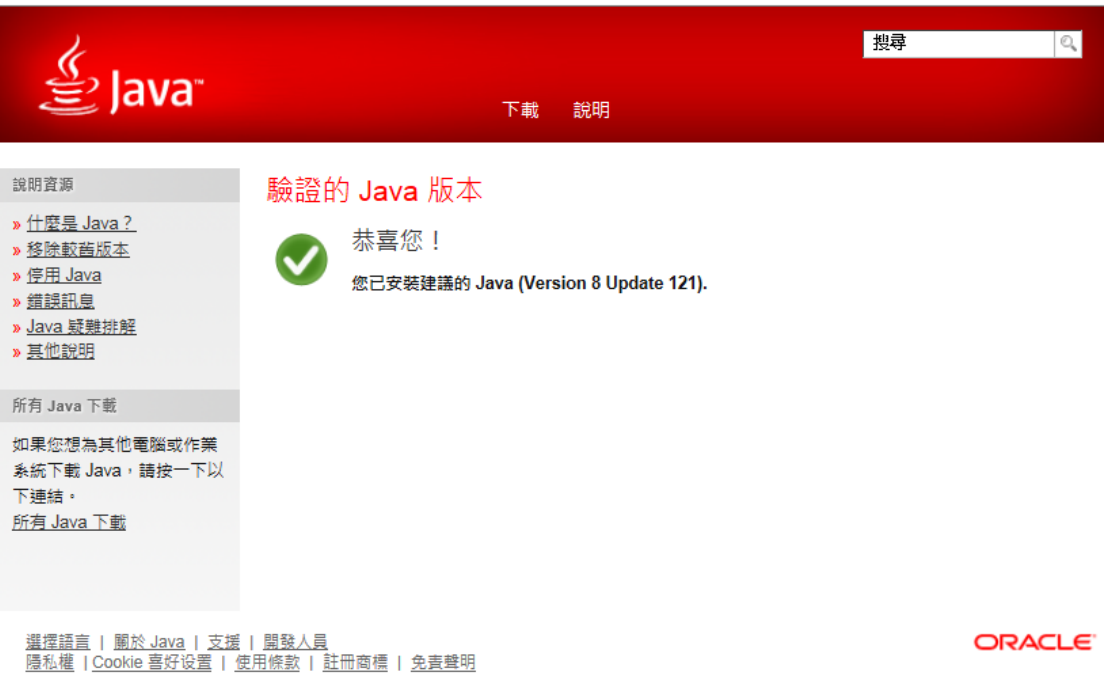